EXÁMENES EN LÍNEA DE LA DIVISIÓN DE CIENCIAS BÁSICAS GUÍA PARA LA INSCRIPCIÓN DE ESTUDIANTES A LOS EXÁMENES DIAGNÓSTICOS POR ASIGNATURA

1. Vaya a la dirección:

<https://examenesenlineadcb.ingenieria.unam.mx/>

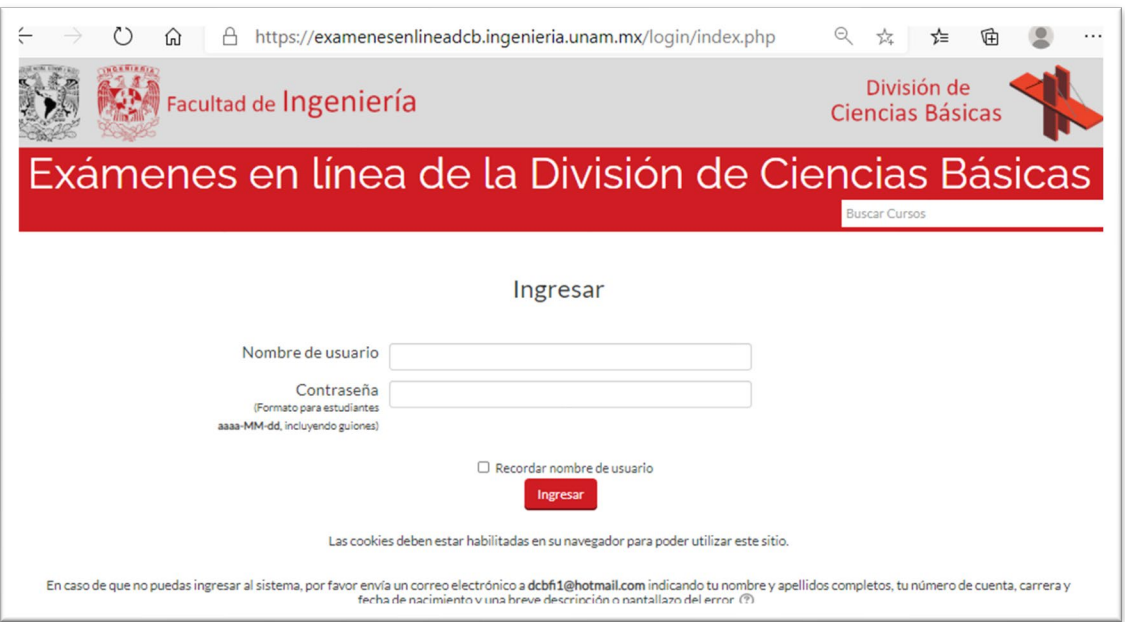

Ingrese los datos de usuario y contraseña en donde:

Nombre de usuario: Número de cuenta UNAM sin guiones. En caso de que su número de cuenta tenga menos de nueve dígitos, complételo con ceros a la izquierda

P. ej: Si número de cuenta: 8931581-1 entonces *Nombre de usuario*: 089315811

Contraseña: Fecha de nacimiento en el formato *aaaa-mm-dd* (incluyendo guiones y si el mes o el día es de un dígito, complete a dos dígitos con un cero a la izquierda). P. ej: Si fecha de nacimiento es 1 de febrero de 2002 entonces *Contraseña:* 2002-02-01

2. Una vez dentro de la plataforma, observará en pantalla las asignaturas disponibles para examen diagnóstico. En caso de no observarlas, de clic en [inicio]

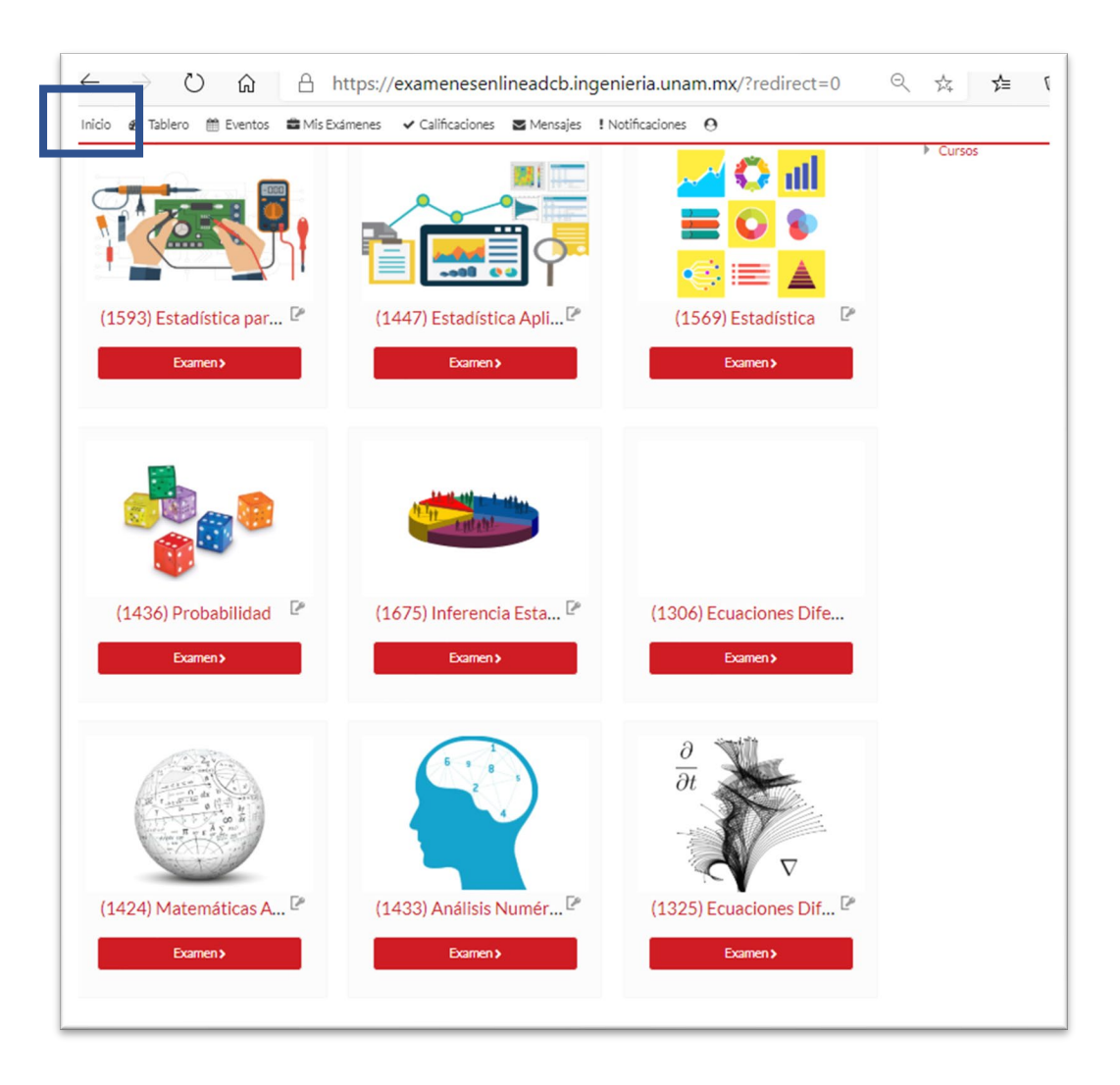

Nota: Solamente están disponibles asignaturas de los planes 2016 y posteriores.

3. Podrá elegir la asignatura de su interés. En el caso de que no observe su asignatura puede también recurrir a las opciones de búsqueda de la plataforma:

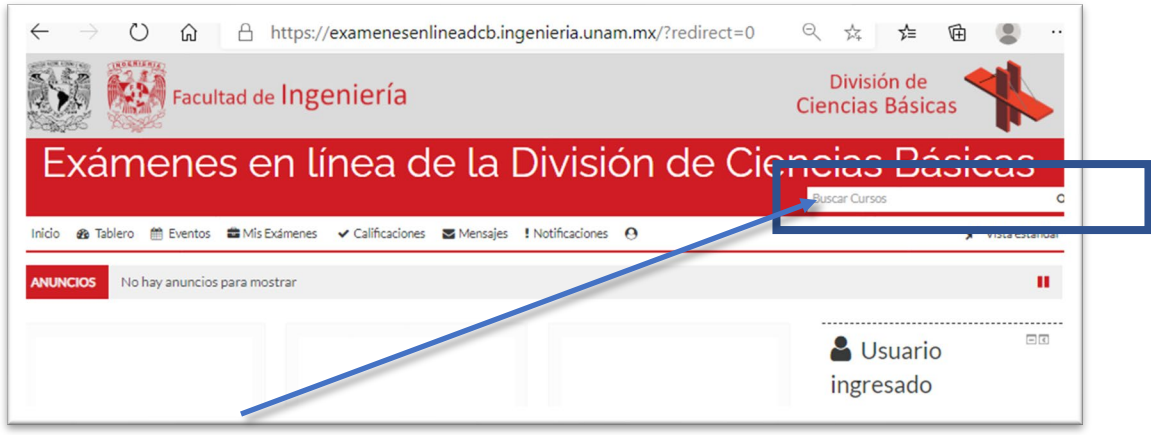

En el recuadro Buscar Cursos, ingrese el nombre de la asignatura, tal como se muestra a continuación, respetando mayúsculas, minúsculas y/o acentos:

Acústica y Óptica Álgebra Lineal Análisis Numérico Cálculo Integral Cálculo Vectorial Cinemática y Dinámica Ecuaciones Diferenciales Electricidad y Magnetismo Electromagnetismo y Óptica Estadística Estadística Aplicada a la Ingeniería Geomática Estadística para Ingeniería Eléctrica Electrónica Estática

Fundamentos de Estadística Fundamentos de Óptica Fundamentos de Termodinámica y Electromagnetismo Matemáticas Avanzadas Mecánica Probabilidad Sistemas Químicos en Ingeniería Sistemas Termodinámicos y Electromagnetismo Termodinámica

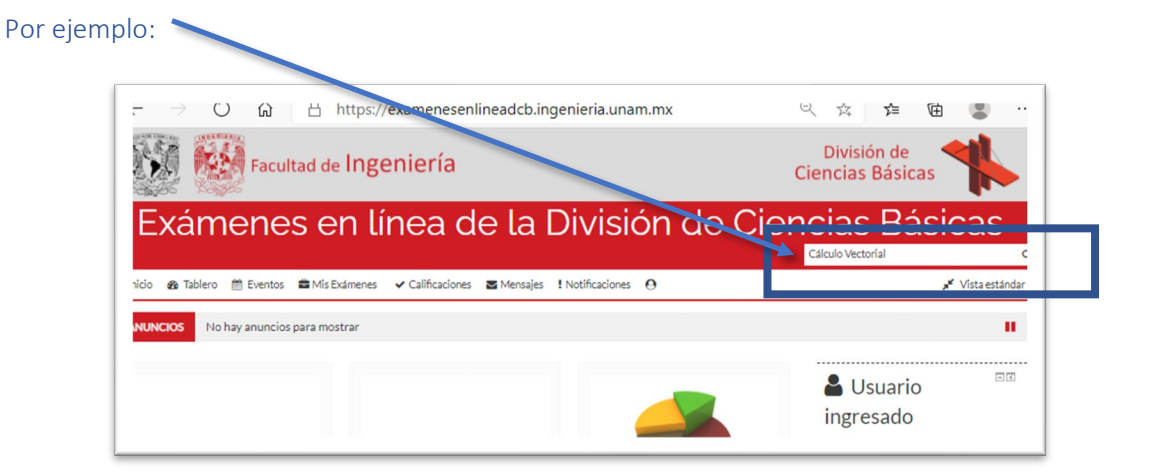

Si la asignatura es encontrada, se mostrarán los resultados de la búsqueda, pulse sobre el nombre la asignatura.

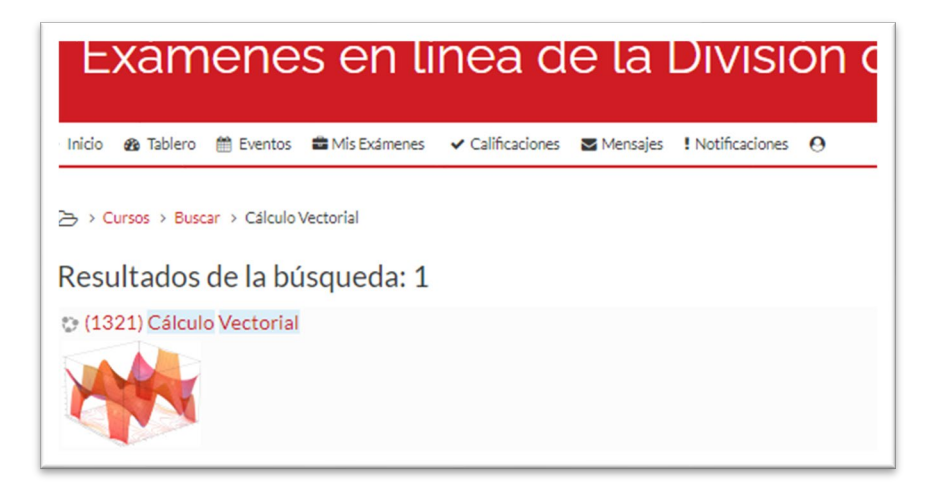

4. Una vez seleccionada la asignatura que presentará, en el apartado de Auto-inscripción ingrese la clave de inscripción proporcionada por el profesor del grupo. Ingresada la clave, haga clic en el botón [inscribirme]

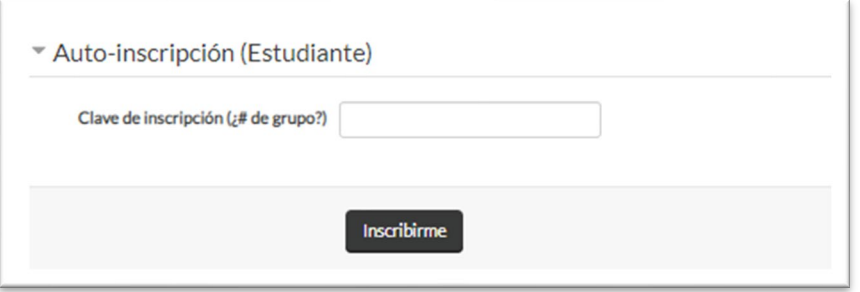

5. En la pantalla que sigue, pulse sobre la leyenda: Examen diagnóstico 2021-1 o del semestre en curso.

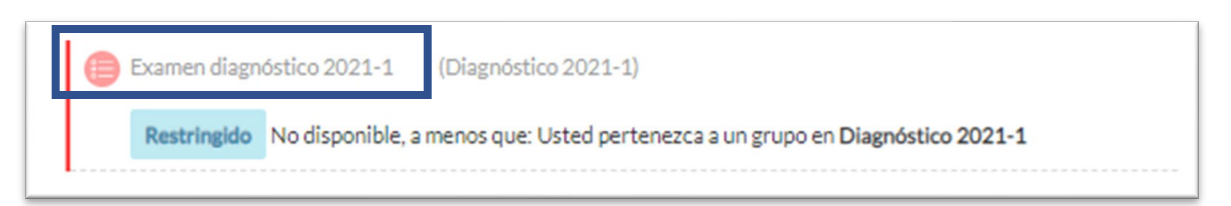

- 6. Proceda a contestar el examen. Una vez contestadas TODAS las preguntas, el estudiante debe pulsar en el botón [terminar intento] que aparece en la última pregunta, y posteriormente en [enviar todo y terminar].
- 7. Para cerrar sesión en la plataforma, pulsar en el logo de perfil: 9 y luego en [cerrar sesión]

## PARA RESOLUCIÓN DE PROBLEMAS COMUNES, CONSULTE EL SIGUIENTE ENLACE:

<http://dcb.ingenieria.unam.mx/index.php/examenes-en-linea/>